# **How to Batch Post Paychecks**

- 1. Click **Batch Posting** from **Payroll** module.
- 2. Click **Select All** grid icon to check all the records for posting.

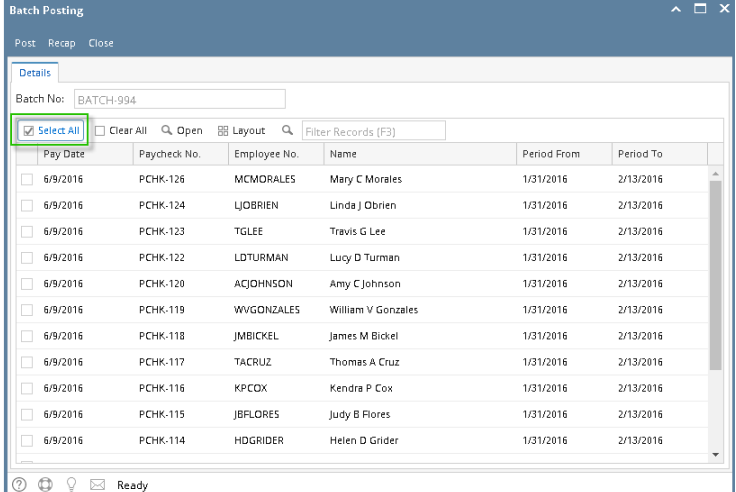

Click **Clear All** grid icon to deselect all checked records in the grid. ⊕

To search for specific criterias, the advanced filter can be used.

## 3. Click **Post** toolbar button.

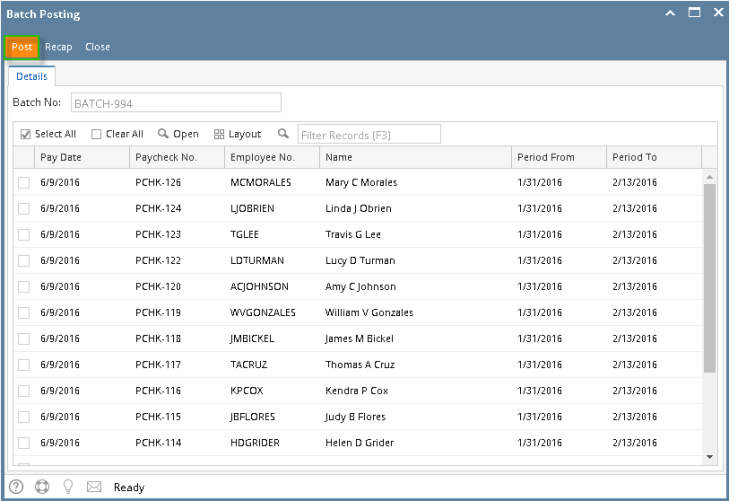

Click **Post Preview** tab to check the selected paycheck/s post preview transaction details.

4. **Batch Posting Details** screen will display whether the selected paycheck/s is posted or not and why.

## 5. Click **Close** toolbar button.

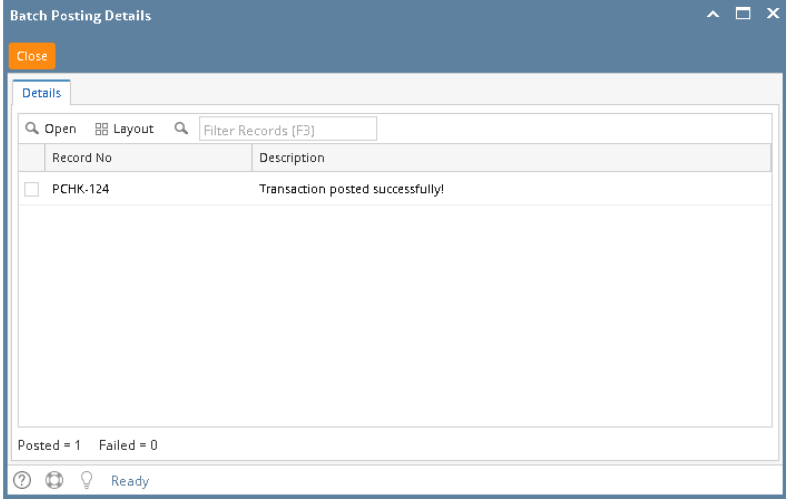

b.

Paychecks can be opened by selecting the paycheck/s then clicking **Open** grid icon. Advanced filters can also be used if necessary.

### a. Click **Batch Posting** from **Payroll** module.

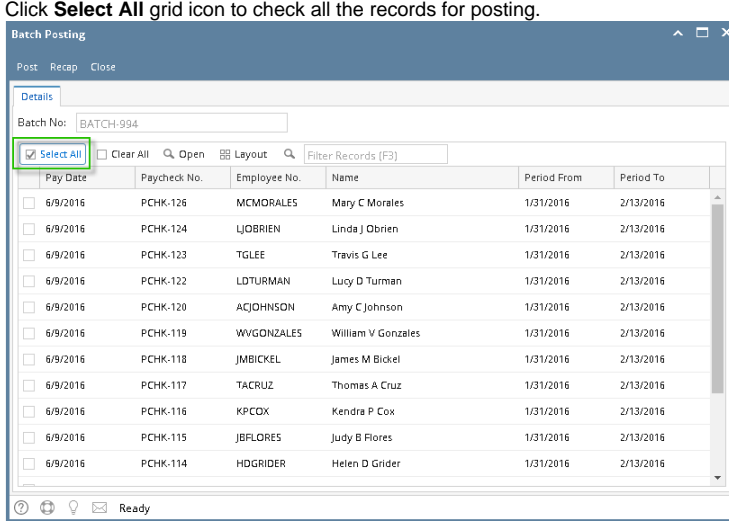

Click **Clear All** grid icon to deselect all checked records in the grid.

To search for specific criterias, the advanced filter can be used.

| <b>Batch Posting</b>   |                             |                              |                     |             | $\sim \Box$ x |
|------------------------|-----------------------------|------------------------------|---------------------|-------------|---------------|
| Recap Close<br>Post    |                             |                              |                     |             |               |
| <b>Details</b>         |                             |                              |                     |             |               |
| Batch No:<br>BATCH-994 |                             |                              |                     |             |               |
| √ Select All           | Q. Open<br>$\Box$ Clear All | <b>BB</b> Layout<br>$\alpha$ | Filter Records (F3) |             |               |
| Pay Date               | Paycheck No.                | Employee No.                 | Name                | Period From | Period To     |
| 6/9/2016<br>г          | <b>PCHK-126</b>             | MCMORALES.                   | Mary C Morales      | 1/31/2016   | 2/13/2016     |
| 6/9/2016               | <b>PCHK-124</b>             | <b>LIOBRIEN</b>              | Linda   Obrien      | 1/31/2016   | 2/13/2016     |
| 6/9/2016<br>H.         | <b>PCHK-123</b>             | <b>TGLEE</b>                 | Travis G Lee        | 1/31/2016   | 2/13/2016     |
| 6/9/2016<br>H.         | <b>PCHK-122</b>             | LDTURMAN                     | Lucy D Turman       | 1/31/2016   | 2/13/2016     |
| 6/9/2016               | PCHK-120                    | <b>ACJOHNSON</b>             | Amy C Johnson       | 1/31/2016   | 2/13/2016     |
| 6/9/2016<br>H.         | <b>PCHK-119</b>             | WVGONZALES                   | William V Gonzales  | 1/31/2016   | 2/13/2016     |
| 6/9/2016<br>H.         | <b>PCHK-118</b>             | <b>IMBICKEL</b>              | James M Bickel      | 1/31/2016   | 2/13/2016     |
| 6/9/2016               | <b>PCHK-117</b>             | <b>TACRUZ</b>                | Thomas A Cruz       | 1/31/2016   | 2/13/2016     |
| 6/9/2016<br>г          | <b>PCHK-116</b>             | <b>KPCOX</b>                 | Kendra P Cox        | 1/31/2016   | 2/13/2016     |
| 6/9/2016<br>г          | <b>PCHK-115</b>             | <b>IBFLORES</b>              | Judy B Flores       | 1/31/2016   | 2/13/2016     |
| 6/9/2016<br>Τ          | <b>PCHK-114</b>             | HDGRIDER                     | Helen D Grider      | 1/31/2016   | 2/13/2016     |
|                        |                             |                              |                     |             |               |

Click **Recap** toolbar button to check the selected paycheck/s recap transaction details.

d. **Batch Posting Details** screen will display whether the selected paycheck/s is posted or not and why.

### e. Click **Close** toolbar button.

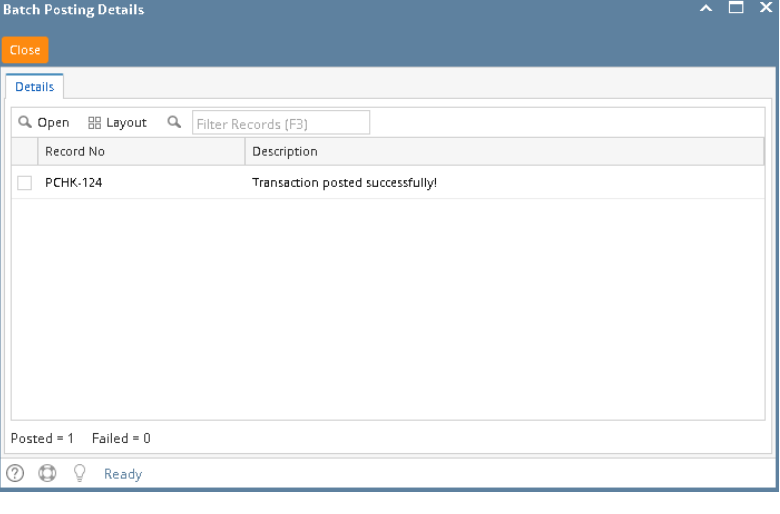

Paychecks can be opened by selecting the paycheck/s then clicking **Open** grid icon. Advanced filters can also be used if necessary.

a. In **Payroll** module, single click the **Batch Posting** menu.

b. Use the Advanced grid filter to filter the Pay Period.

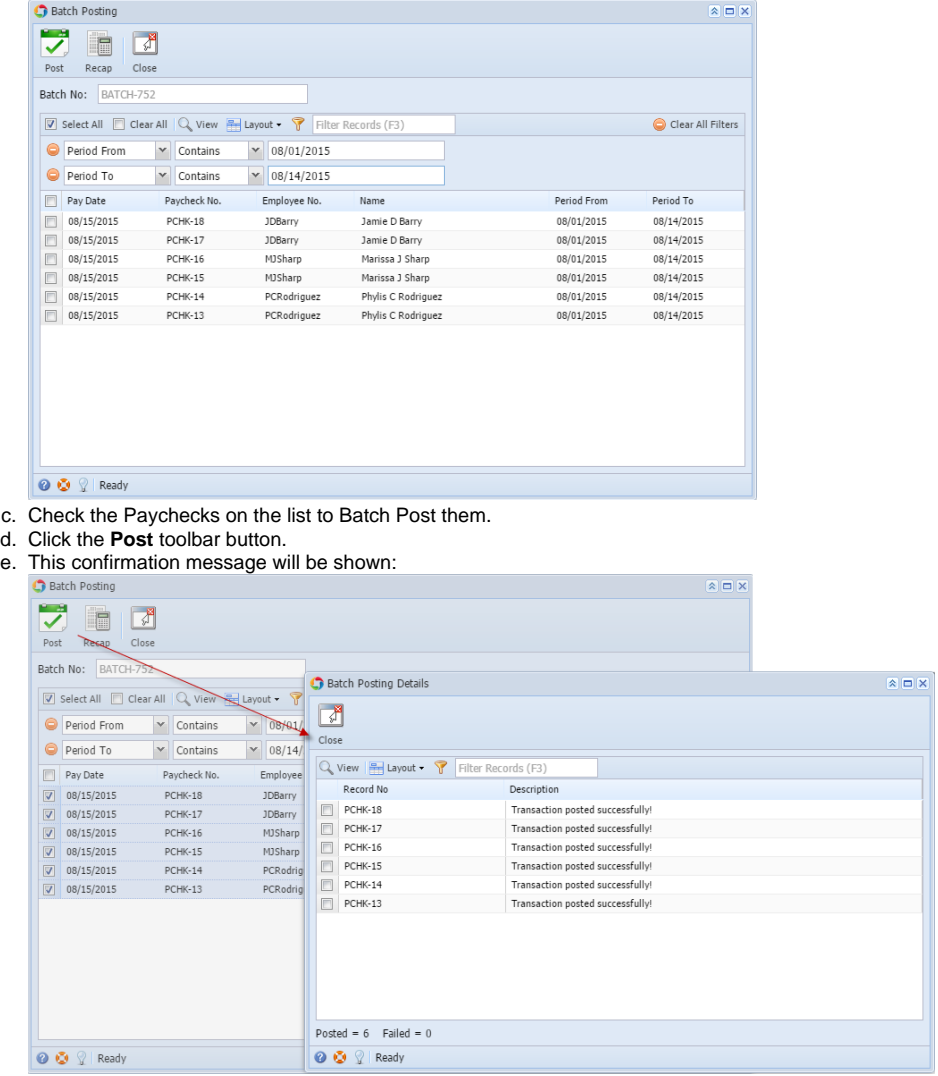